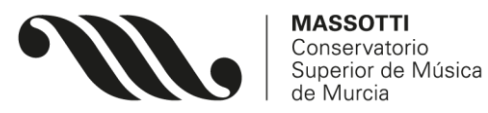

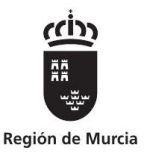

# **HERRAMIENTAS VIRTUALES**

### **NRE**

Todos los alumnos han de conocer su NRE (Número Regional de Estudiante). Aquellos que lo necesiten pueden preguntarlo escribiendo al correo [jefatura@csmmurcia.com](mailto:jefatura@csmmurcia.com)

Sólo se contestará al alumno si la dirección de correo de envío coincide con la de nuestra base de datos (la aportada por el alumno en su inscripción a prueba de acceso o en su matrícula)

## **MIRADOR**

La plataforma del alumno Mirador se encuentra en el siguiente enlace: <https://mirador.murciaeduca.es/mirador/>

## **RECUPERAR O GENERAR CONTRASEÑA PARA ACCEDER A MIRADOR**

Aquellos que lo necesiten pueden hacerlo, **utilizando su NRE como identificación**, a través del siguiente enlace:

<https://eduid.murciaeduca.es/sms/index.html> (indicar *He olvidado mi contraseña*)

El contacto para la recuperación de contraseña se realizará a través del teléfono móvil personal presente en la base de datos de plumier, que será el aportado por el alumno en su inscripción o matrícula.

## **CORREO ELECTRÓNICO OFICIAL**

Existen dos cuentas de correo para el alumno. Ambas tienen como contraseña la misma de acceso a Mirador.

**1.** \*\*\*\*\*\*\*@alu.murciaeduca.es (donde \*\*\*\*\*\*\* es vuestro NRE):

Es una cuenta tipo Gmail, y se accede a ella por el propio portal de Gmail. Con ella podréis utilizar todas las herramientas de Google sin limitaciones.

Quien no la tenga activada, es muy importante hacerlo **desde Mirador**, siguiendo la ruta **ÁREA PERSONAL - MI CUENTA,** ya que algunos profesores trabajarán con vosotros utilizando las herramientas señaladas, y será la utilizada para contactar ante cualquier trámite administrativo o información del centro.

**2.** \*\*\*\*\*\*\*@alu365.murciaeduca.es (donde \*\*\*\*\*\*\* es vuestro NRE): Es una cuenta tipo Microsoft, y se accede a ella por el propio portal de Microsoft. Ofrece gratuitamente Office 365 (Word, Excel, etc…) La activación es igualmente necesaria.

#### **DATOS PERSONALES**

Igualmente en **Mirador**, dentro del apartado **ÁREA PERSONAL**, podéis ver vuestros datos personales. Rogamos los mantengáis actualizados, comunicando en secretaría cualquier cambio que sea necesario realizar.

### **APLICACIÓN DE RESERVA DE CABINAS DE ESTUDIO**

El enlace lo podéis encontrar en nuestra web (Estudiantes – Alumnos actuales, debajo de todos los documentos de descarga). Remitiremos instrucciones y forma de acceso a vuestro correo electrónico oficial alu.murciaeduca próximamente.